# **Making A Donation Request**

Click on the donation requests icon. The name and icon will be unique to your company's program.

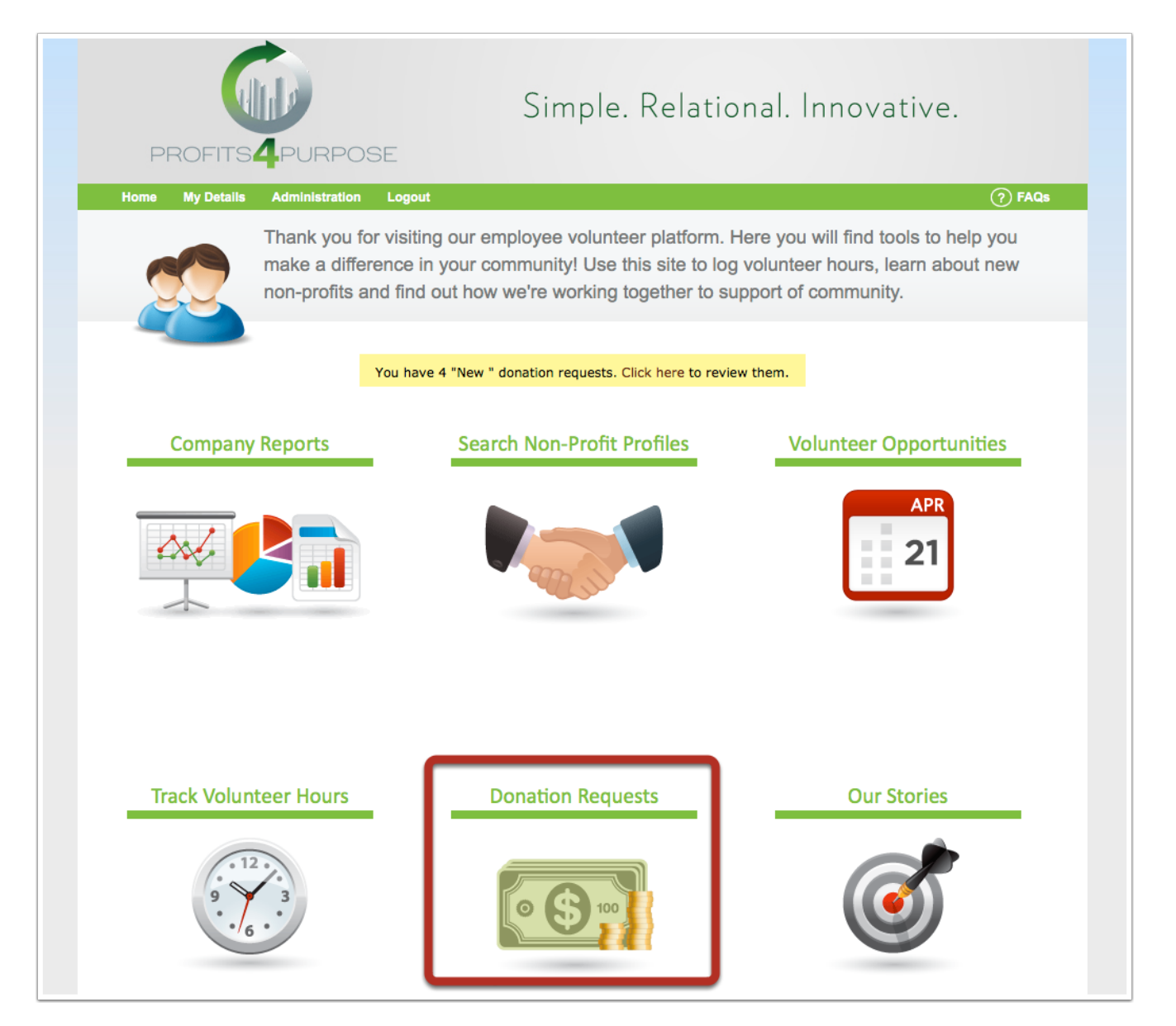

### **Read Over Donation Request Guidelines**

Read over donation request detail. If your request fits your company's unique guidelines, click on the link to the application.

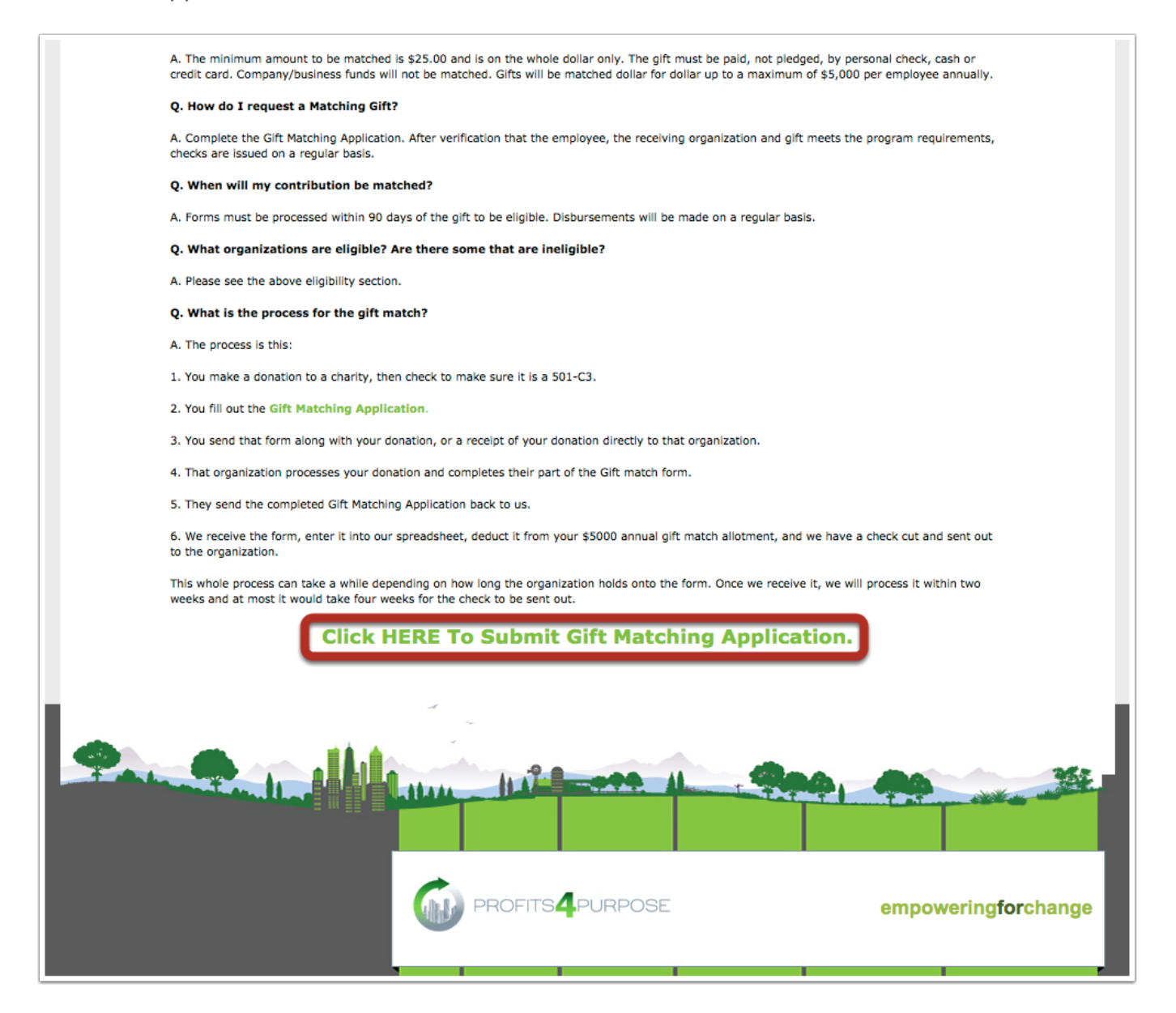

## **Adding Non-Profit Name and Contact**

Begin typing in the name of the non-profit organization you would are requesting the donation on behalf. If the organization does not show in the drop-down menu select "Add it Here" and fill in the remaining fields. Next select "here" to fill in the non-profit contact's information.

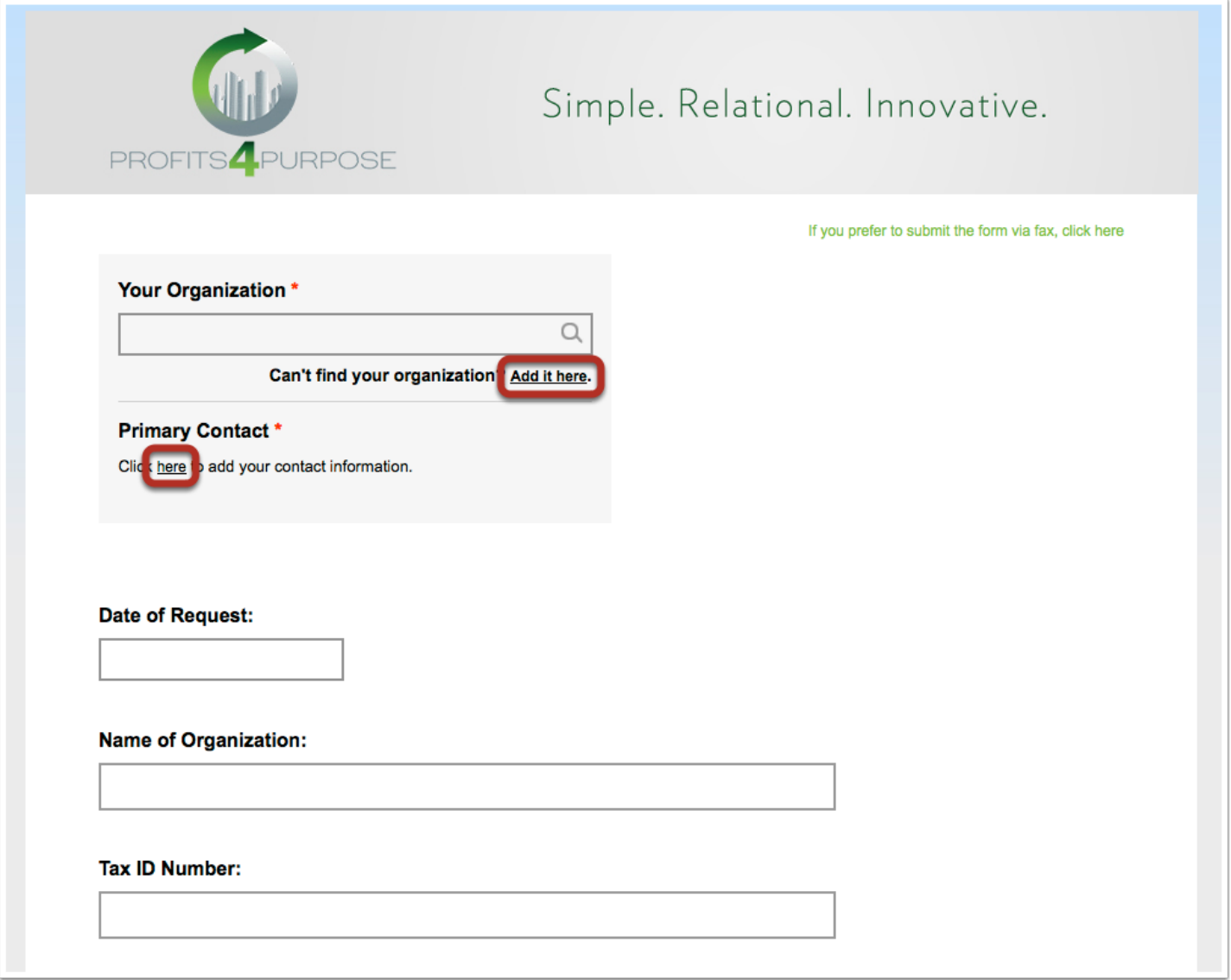

### **Add A New Non-Profit Contact**

Fill in all of the below fields for the point of contact for the non-profit and then click "add contact".

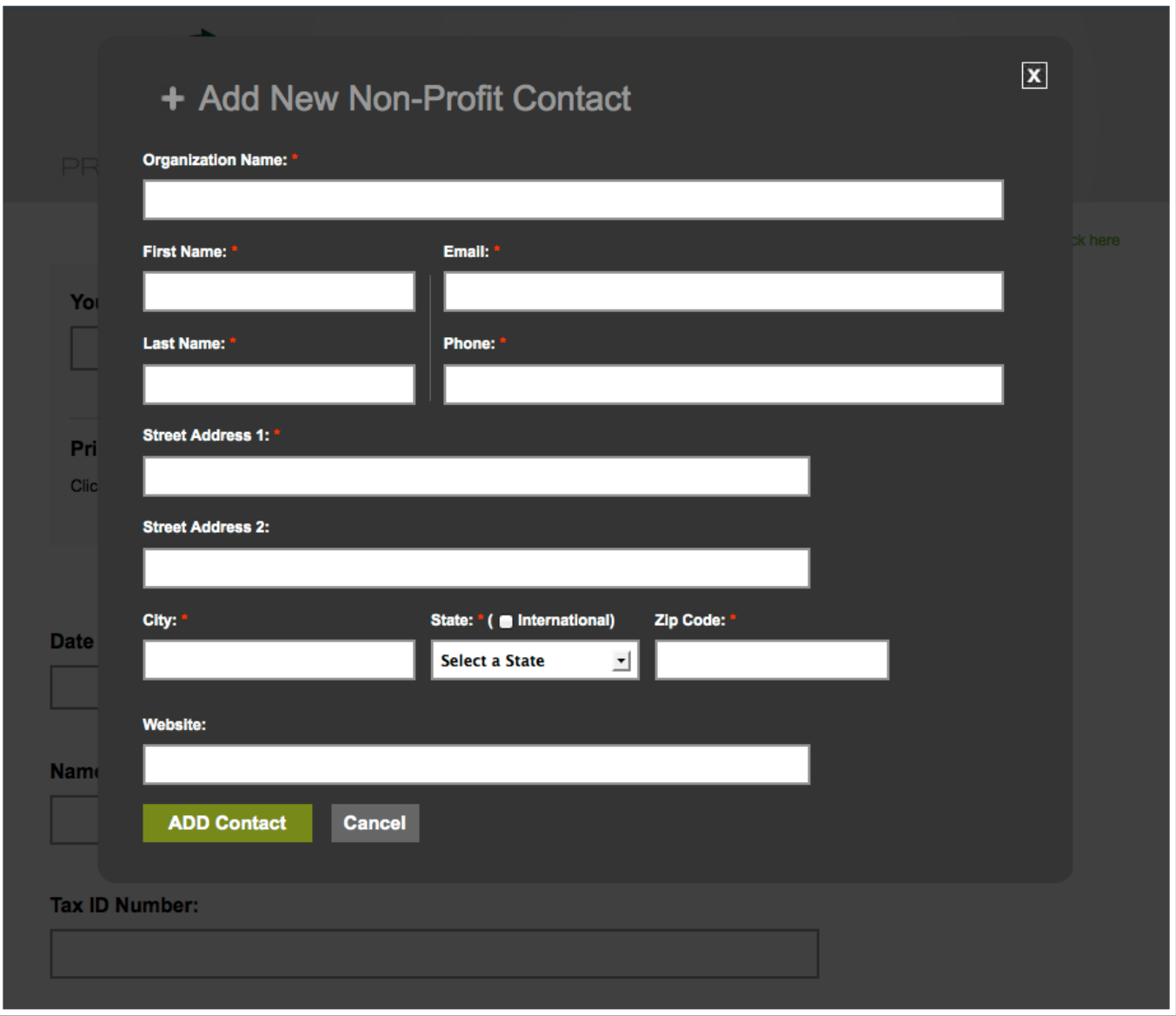

#### **Fill in Remaining Fields and Submit**

Fill out the remaining field's required by the application. For attaching files (e.g. 501c3 letter) it is easiest to save a file to your desktop and then to upload by clicking on "Browse".

For filling out an electronic signature, simply type in your name.

After all fields are completed, click on "Submit Request".

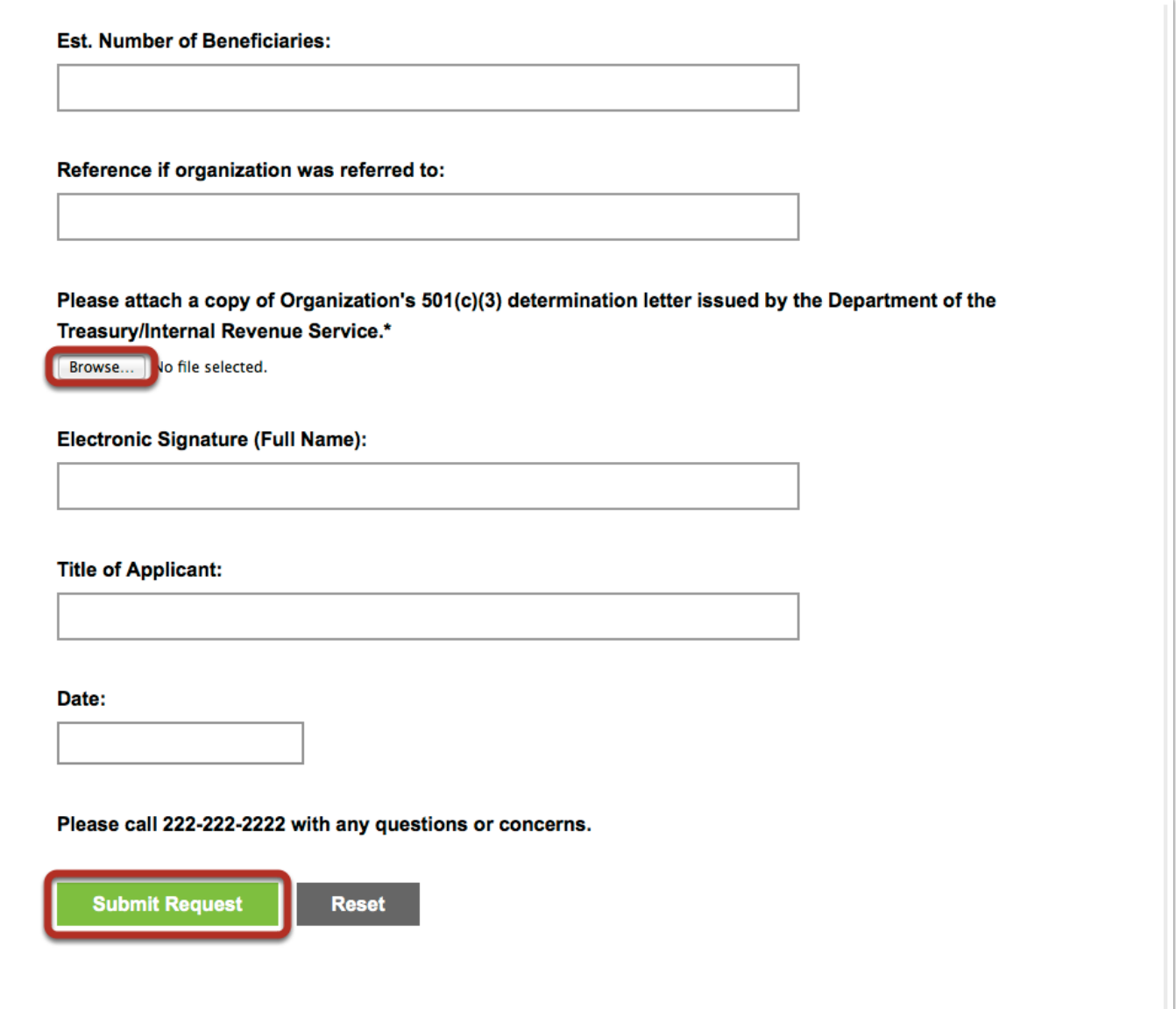